Инструкция

# Установка и настройка VTB Pay

Drupal

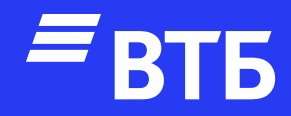

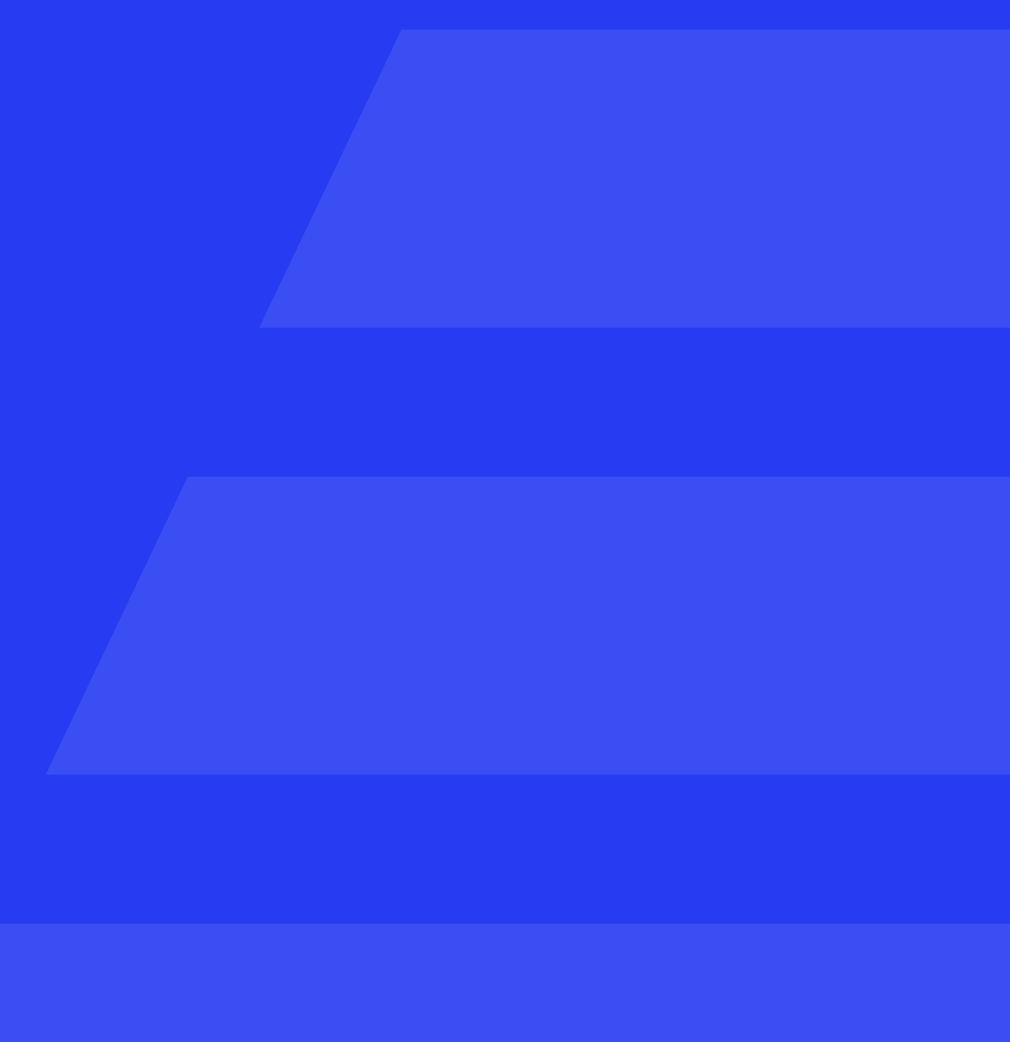

# Авторизуйтесь в роли

#### «Администратора»

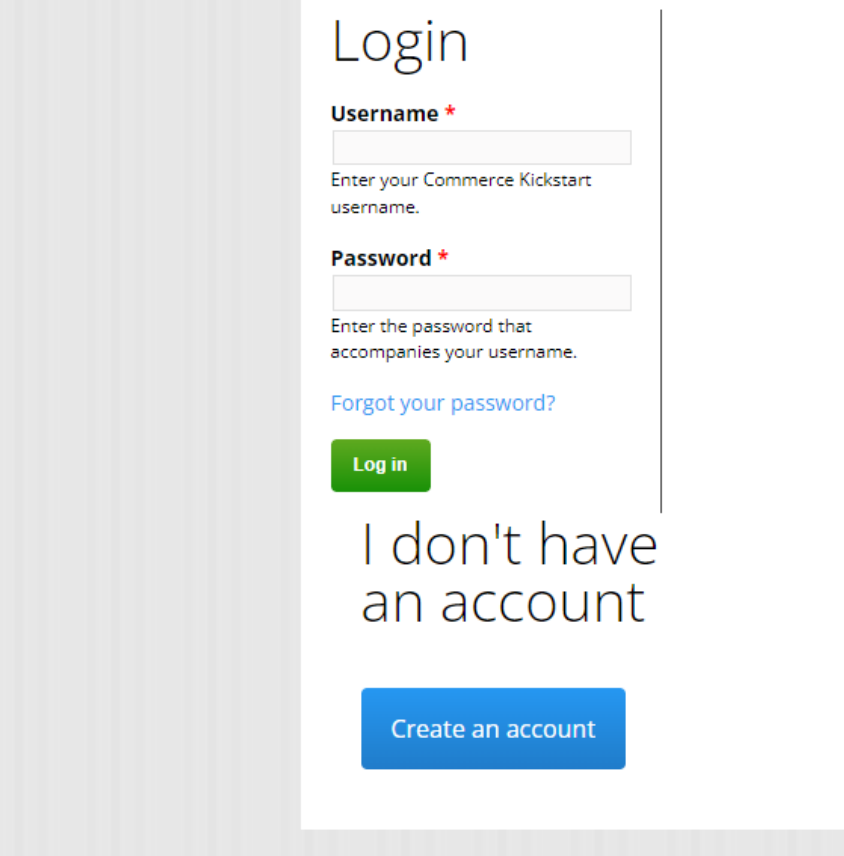

#### Наведите курсор на пункт меню

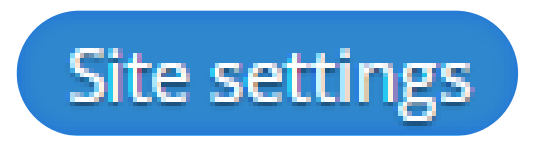

и в выпадающем меню в разделе «Advanced settings» перейдите по ссылке «Modules»

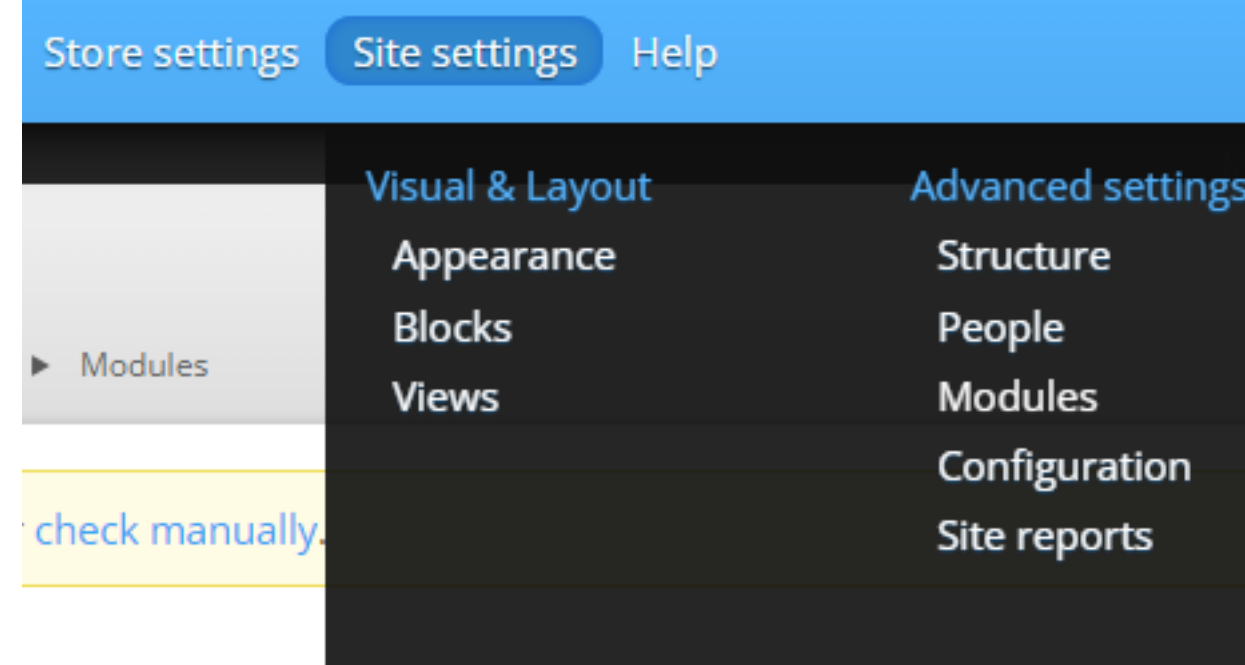

pal's functionality.

i a secure and current site. Always run the update script each time a module is updated.

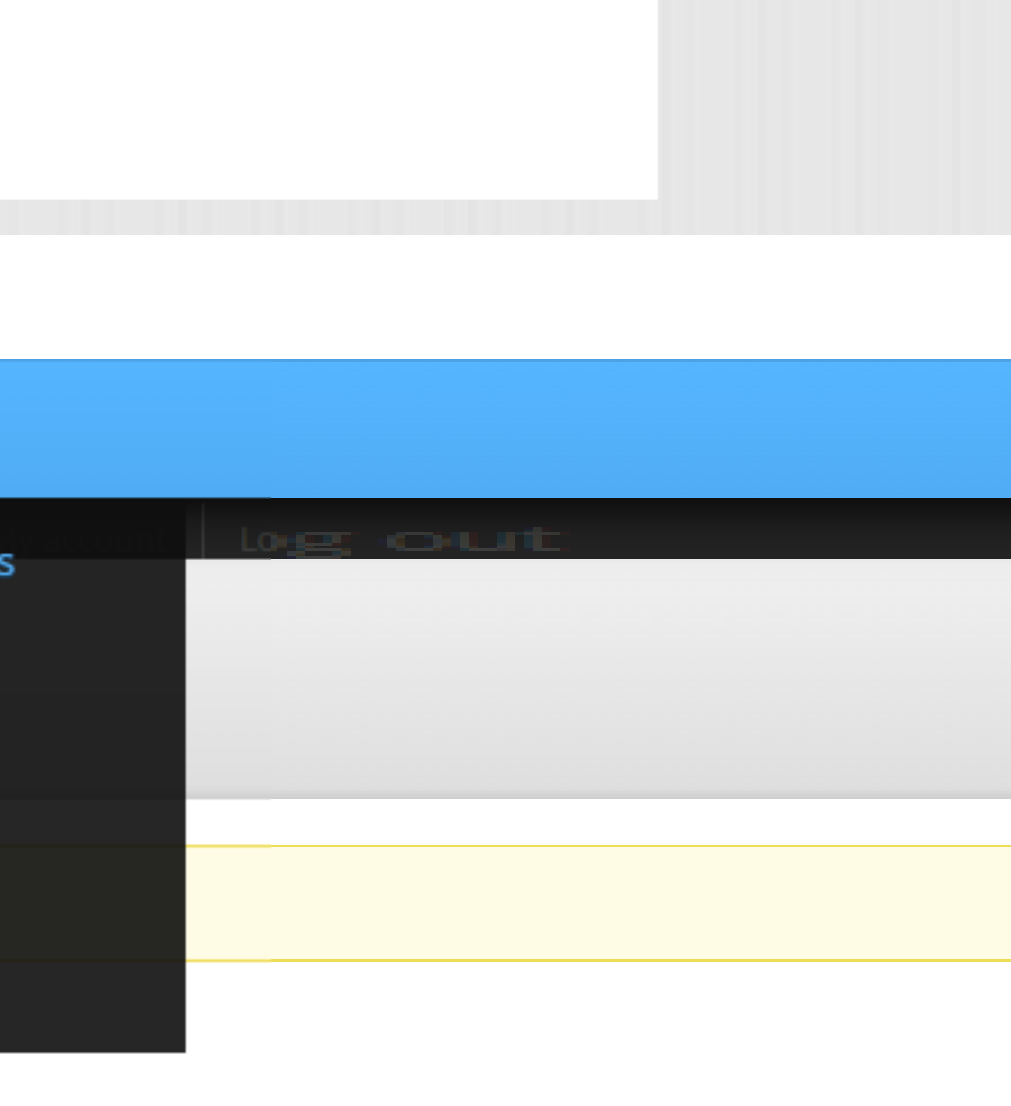

#### Нажмите

### + Install new module

commerce<br>kickstart. Products Orders Content Help Store settings Site settings Help Modules Home ▶ Administration ▶ Site settings ▶ Advanced settings ▶ Modules

Download additional contributed modules to extend Drupal's functionality.

Regularly review and install available updates to maintain a secure and current site. Always run the update script each time a module is updated.

#### + Install new module

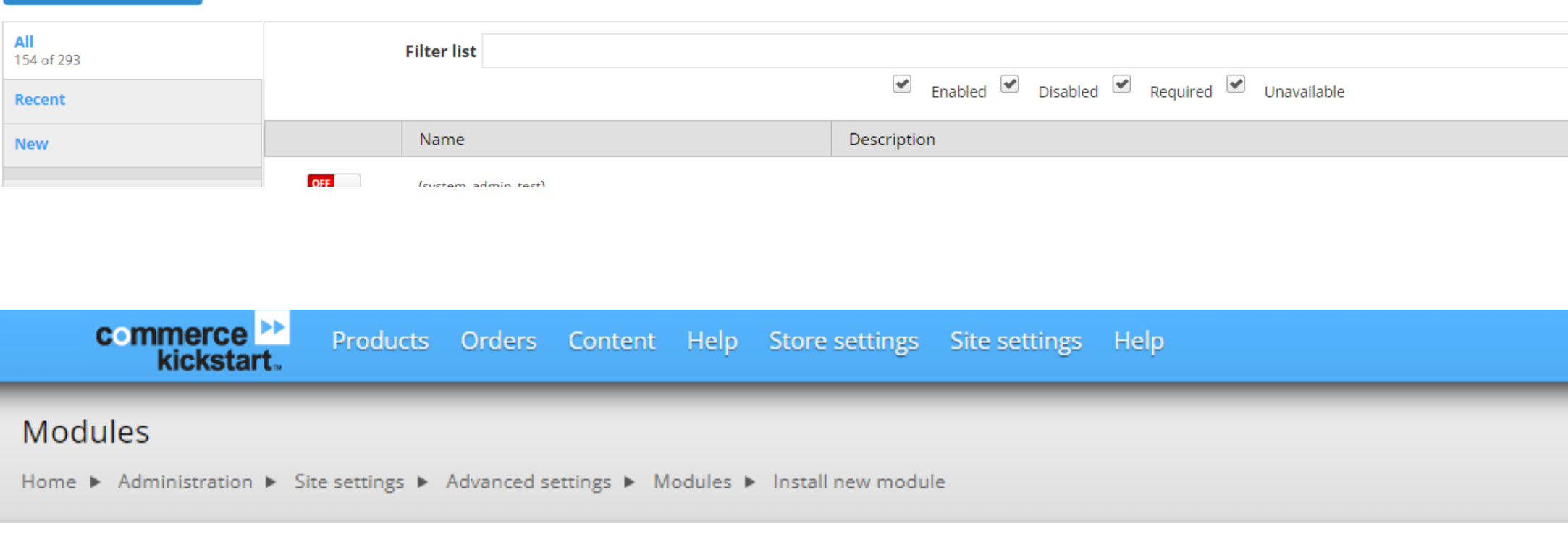

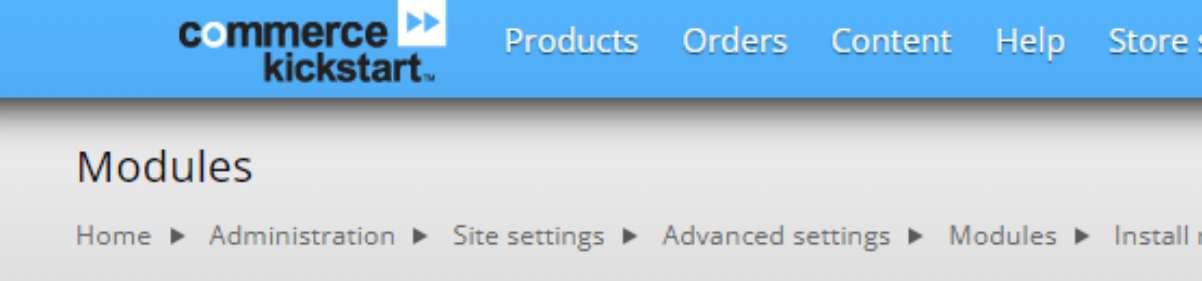

You can find modules and themes on drupal.org. The following file extensions are supported: tar tgz gz bz2 zip.

#### **Install from a URL**

For example: http://ftp.drupal.org/files/projects/name.tar.gz

#### Or

#### Upload a module or theme archive to install

Выберите файл | commerce...yment.zip

For example: name.tar.gz from your local computer

#### Выберите файл с плагином

#### и нажмите

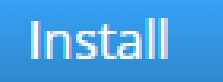

# Настройка платежной системы

Перейдите на страницу «Modules» и найдите плагин «Commerce VTB Payment»

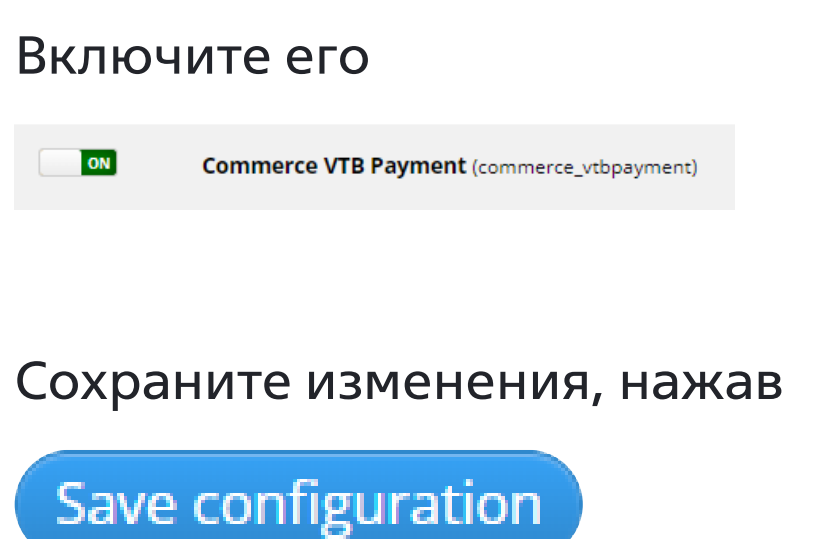

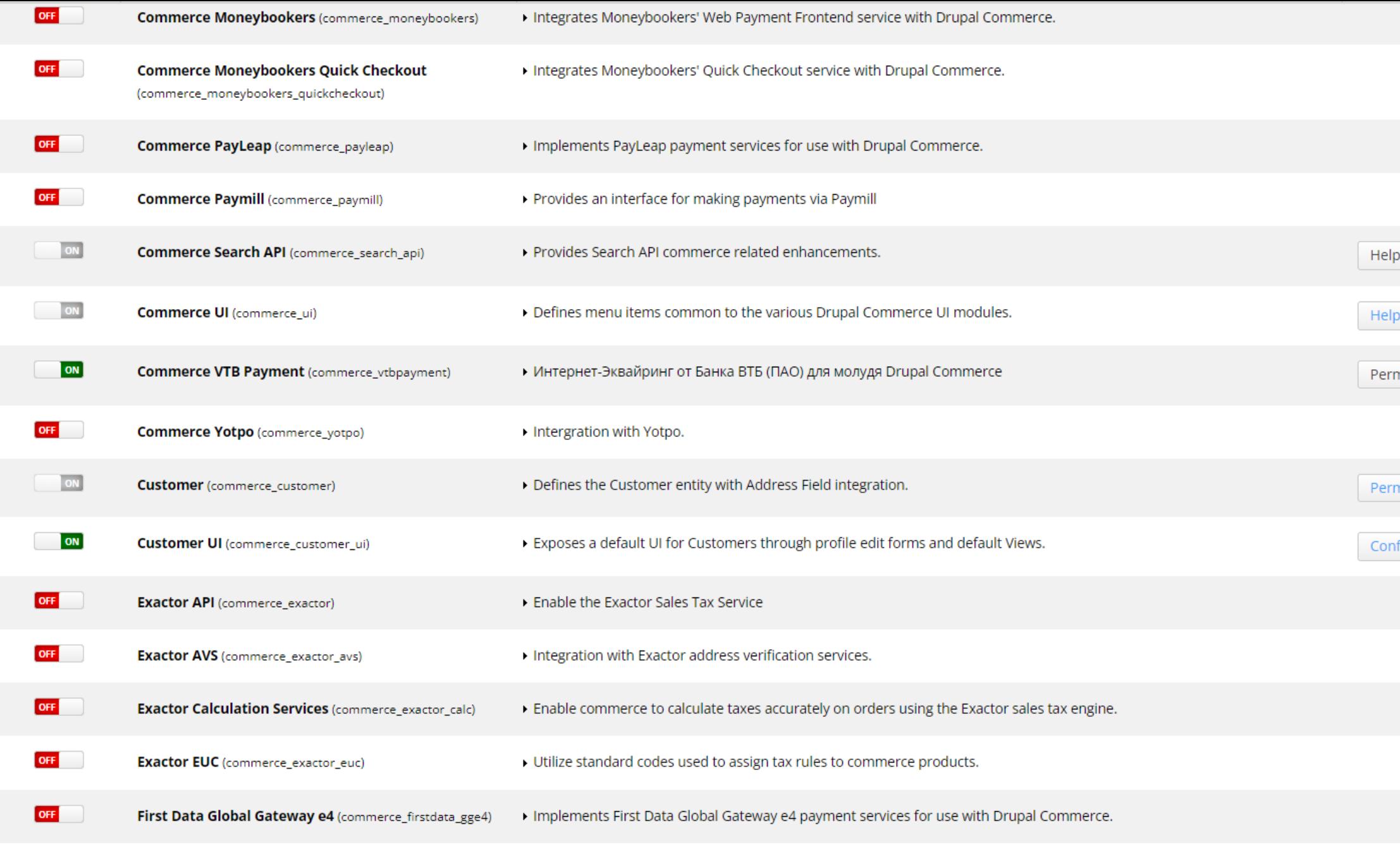

Наведите курсор на пункт меню

**Store settings** 

В выпадающем меню выберите пункт «Настройки VTB **Payment»** 

![](_page_4_Picture_3.jpeg)

# Заполните поля «Клиентский ИД» и «Клиентский Секрет»

#### Нажать кнопку

# Save configuration

#### Настройки VTB Payment

Home ▶ Administration ▶ Store settings ▶ Настройки VTB Payment

Клиентский ИД: \*

Идентификатор продавца для доступа к платежному шлюзу.

Клиентский секрет \*

Ключ продавца для доступа к платежному шлюзу.

Мерчант ИД \*

Идентификатор магазина продавца.

Режим работы \* • Тестовый

○ Боевой

Hello asdf Log out

![](_page_4_Picture_95.jpeg)

#### Удаление плагина

Перейдите на страницу «Modules» и найдите плагин «Commerce VTB **Payment»** 

#### Выключите его

![](_page_5_Picture_28.jpeg)

#### Сохраните изменения, нажав

![](_page_5_Picture_5.jpeg)

![](_page_5_Picture_29.jpeg)

services for use with Drupal Commerce.

![](_page_5_Picture_30.jpeg)

assign tax rules to commerce products.

# Перейдите на страницу «Payment methods»

![](_page_6_Picture_1.jpeg)

## Найдите плагин «VTB Payment»

#### Нажмите

delete

#### **Enabled payment method rules**

![](_page_6_Picture_74.jpeg)

#### Подтвердить операцию нажав

# Confirm

Перейдите в панель управления сервера / хостинга. В папке с модулями найдите плагин и удалите его

Are you sure you want to delete the reaction rule VTB Payment? Home ▶ Administration ▶ Store settings ▶ Advanced store settings ▶ Payment methods ▶ Editing reaction rule "VTB Payment"

This action cannot be undone.

Confirm Cancel

#### Hello as

![](_page_6_Picture_75.jpeg)

![](_page_7_Picture_0.jpeg)

# Успешных продаж!